## How To Create An Okta Account

## Introduction

#### **Creating an Okta Account**

What is Okta? Okta, formerly EPass, is the state of Montana's secure login platform.

### Instructions

1. In your internet browser, go to okta.loginmt.com. Scroll to the bottom and click on the Sign Up link. Note - If you have previously created an Okta account, sign in and skip to Step 5.

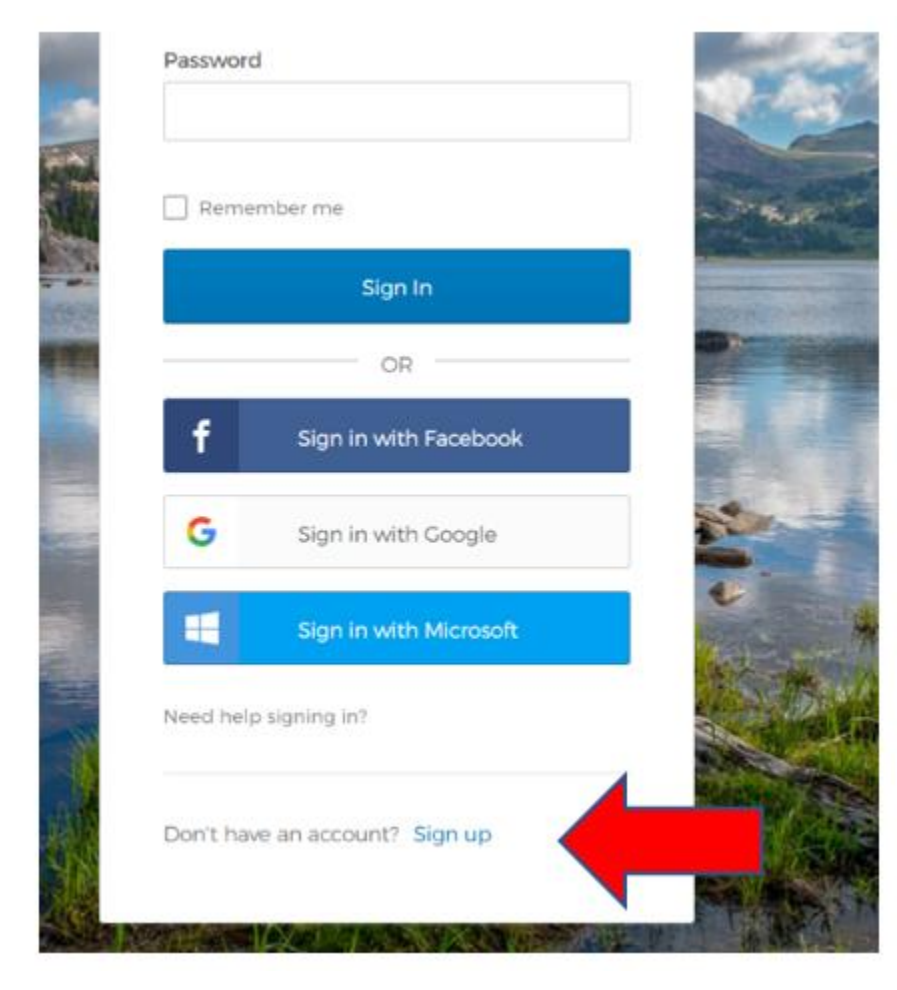

2. Enter the required information in the fields shown. Then click the Register Button to send a verification email to your email address.

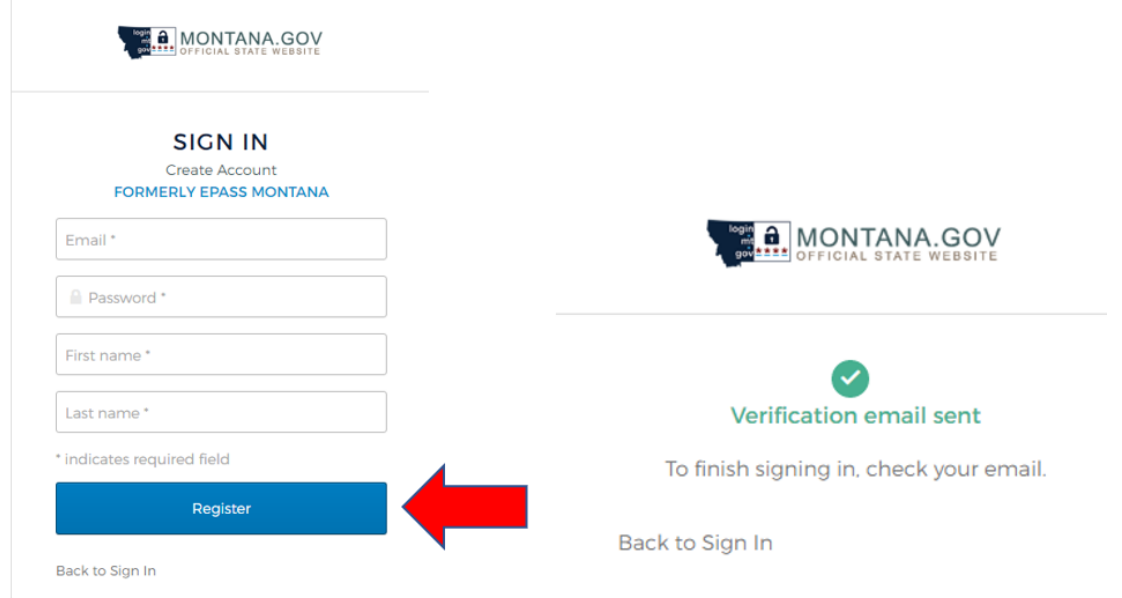

3.The email you receive will come from the sender address [noreply@okta.com](mailto:noreply@okta.com) with the subject line "Activate Account". If you do not see the email in your inbox, it may have been sent to your spam or junk folder. You can always try using your mailboxes search field, using either the senders address or subject line, to find where the email is located within your mailbox.

Click the Activate Account Button.

# **Activation**

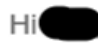

Welcome to mtgov!

To verify your email address and activate your account, please click the following link:

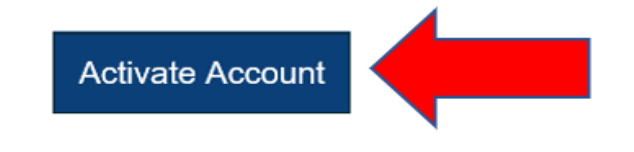

This is an automatically generated message from Okta. Replies are not monitored or answered.

4. Clicking Activate Account will take you to your Okta Dashboard.

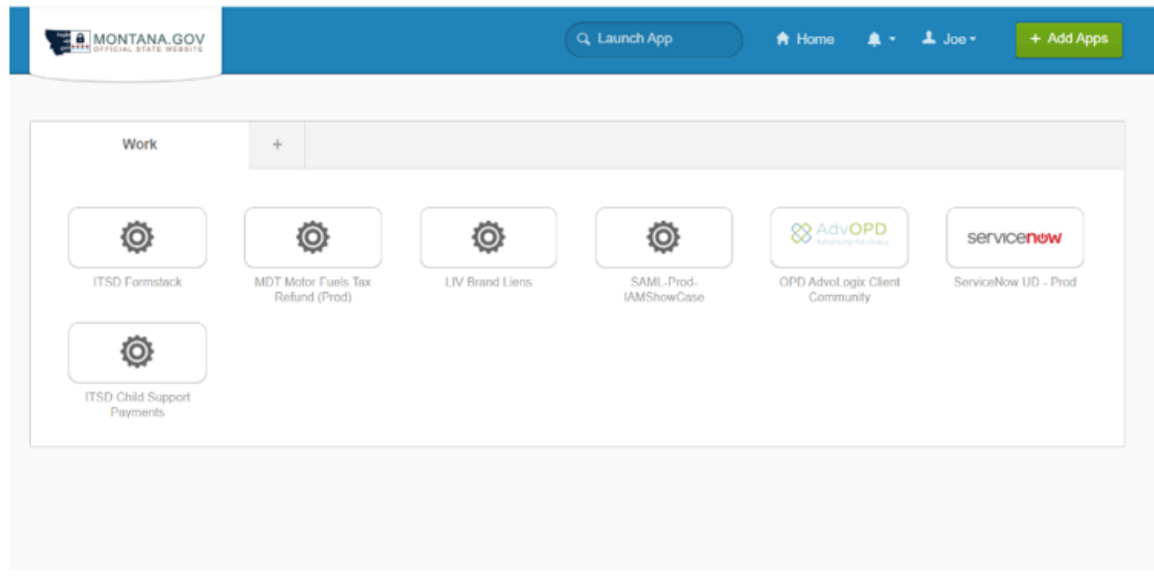

5. From the Okta Dashboard, you must click + Add Apps and locate the applications you want to add. HHS NHRP application for new hire reporting. ITSD Child Support payments for making payments. ITSD File Transfer Service for the file transfer service. Once added, you can access these applications through the application icons.